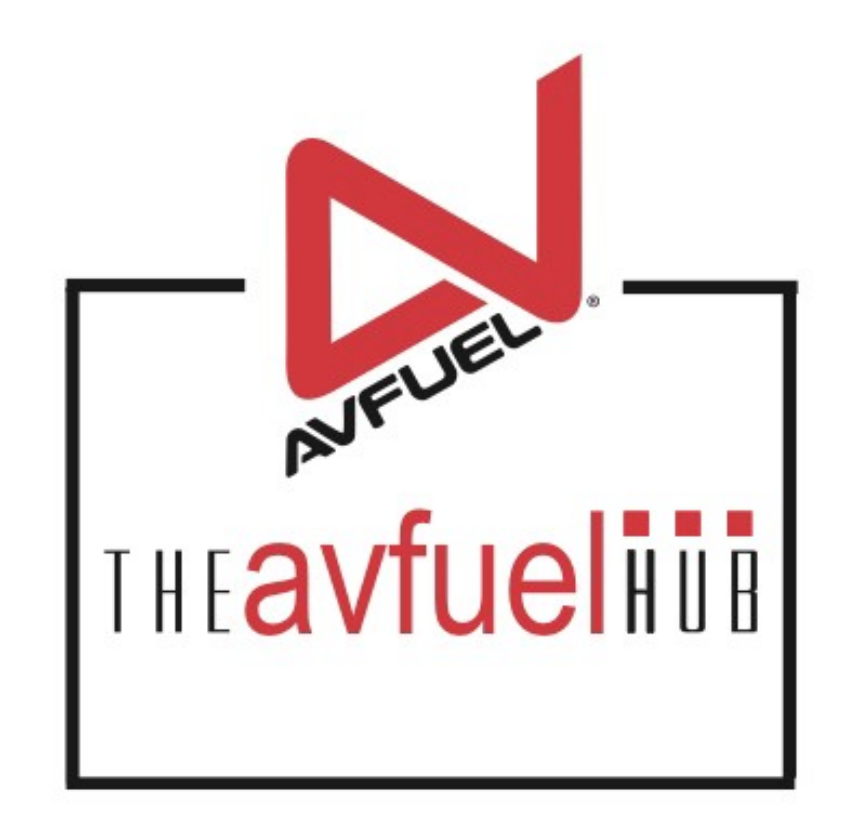

#### **WEB TUTORIALS**

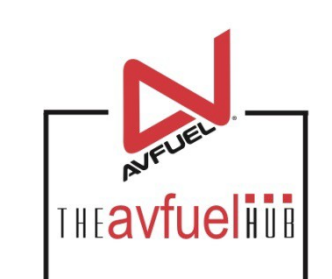

## **Process A Manual Transaction**

How to process a manual transaction

#### **Begin Manual Transaction**

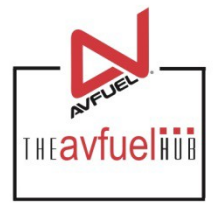

If the system becomes unavailable due to technical error or your internet connection is interrupted, collect the transaction information to process a post authorization. Please complete the following steps.

1.Use card imprinter to capture card data.

2.Fill out all transaction information on manual invoice.

3.Call card center for a manual authorization code. See next page for numbers.

4.Have customer sign completed charge slip.

5.Once system is accessible, process a post authorization. See instructions beginning on page 5.

# **Manual Authorizations Phone List Figure 1976**

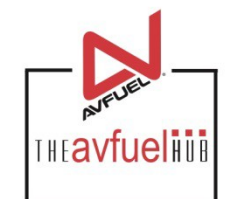

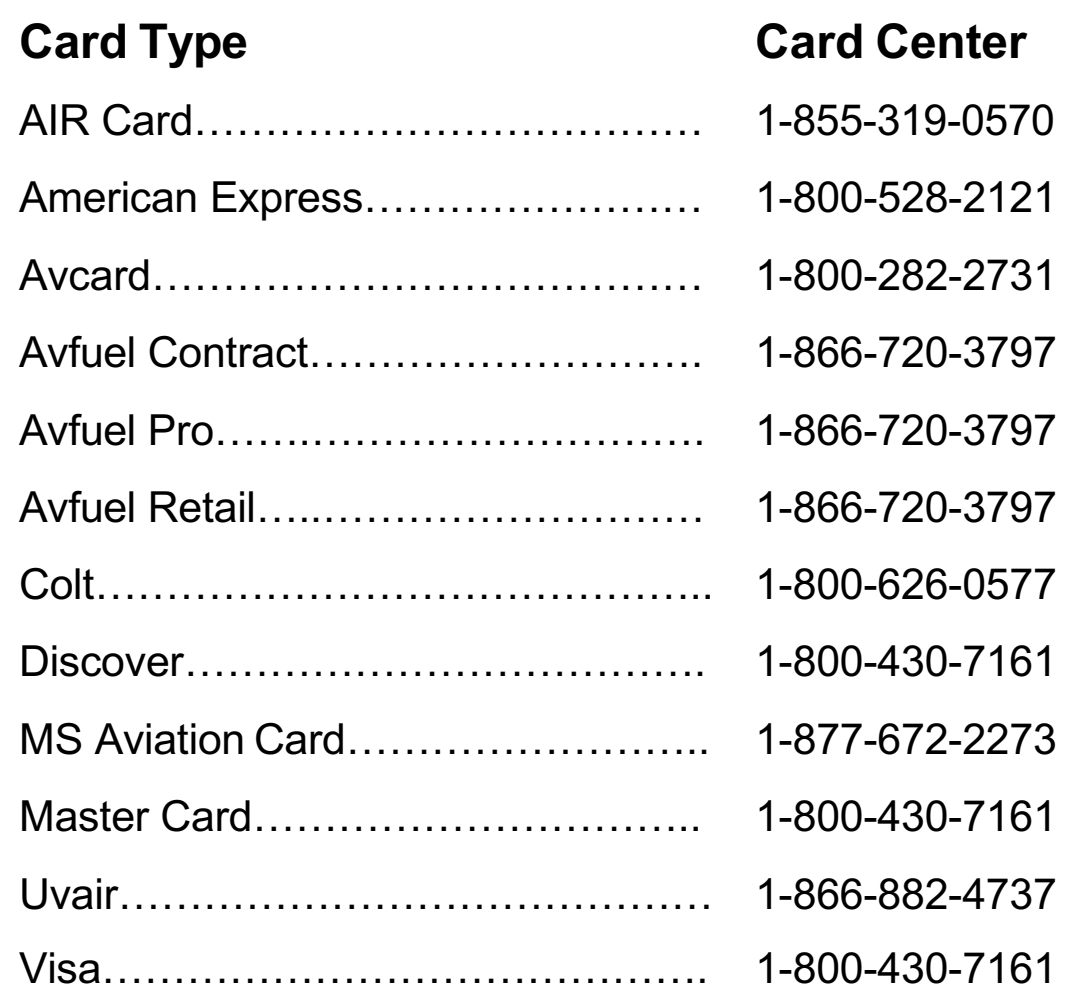

### **Select Appropriate Card Type**

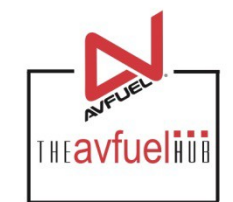

To begin a post authorization, select the appropriate card type from the New Sale Screen.

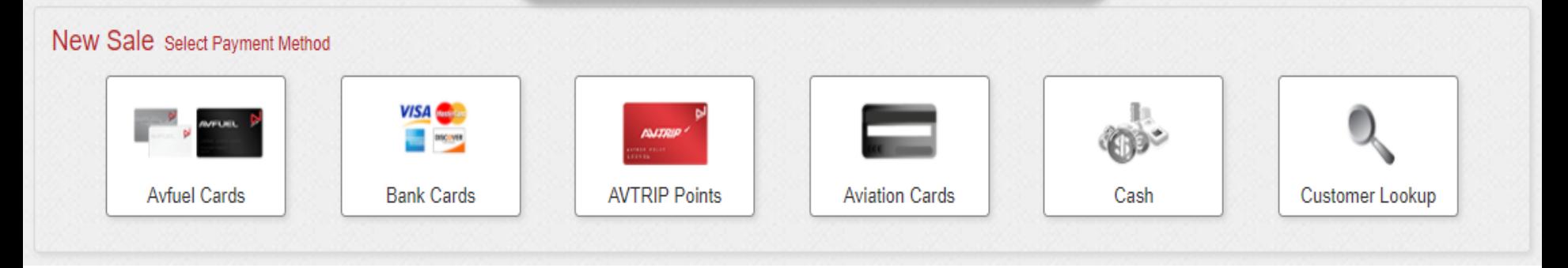

#### **Enter the Sale Information**

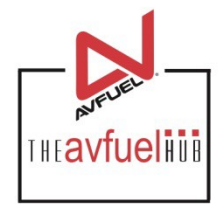

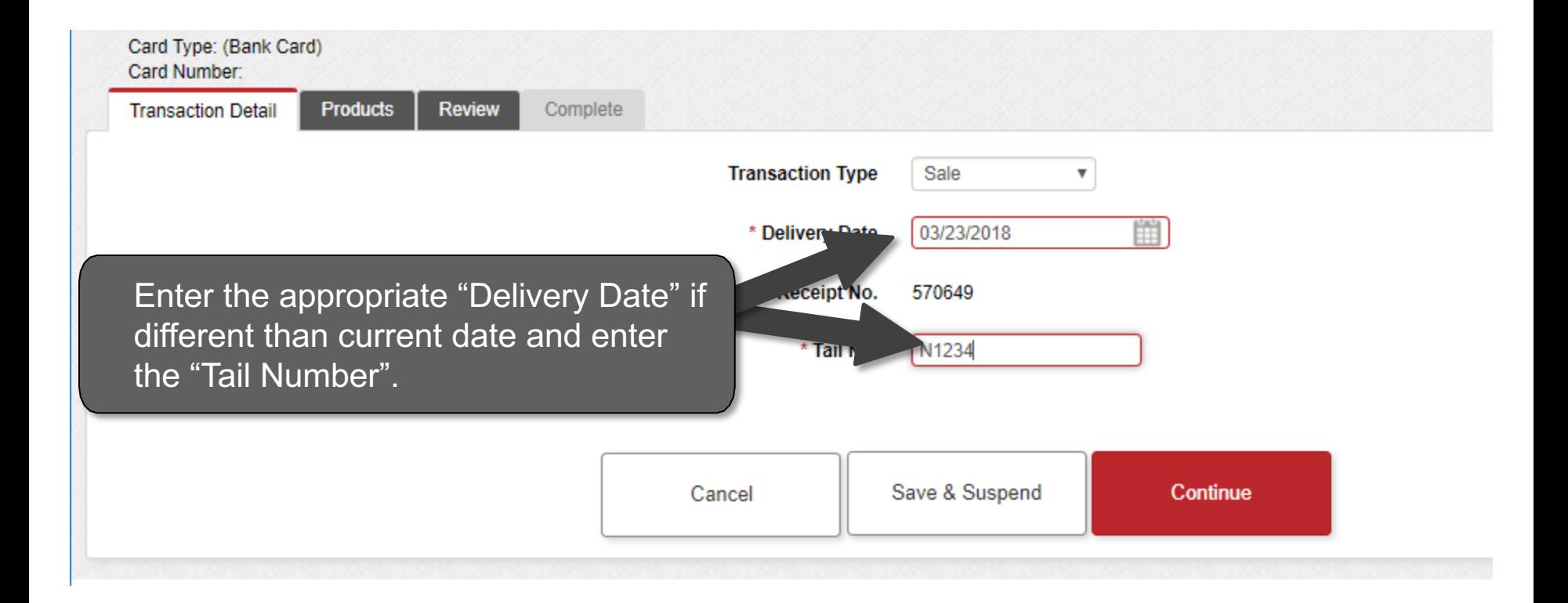

#### **Enter Sale Information**

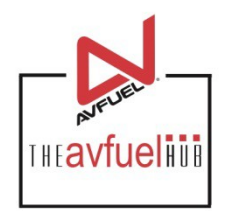

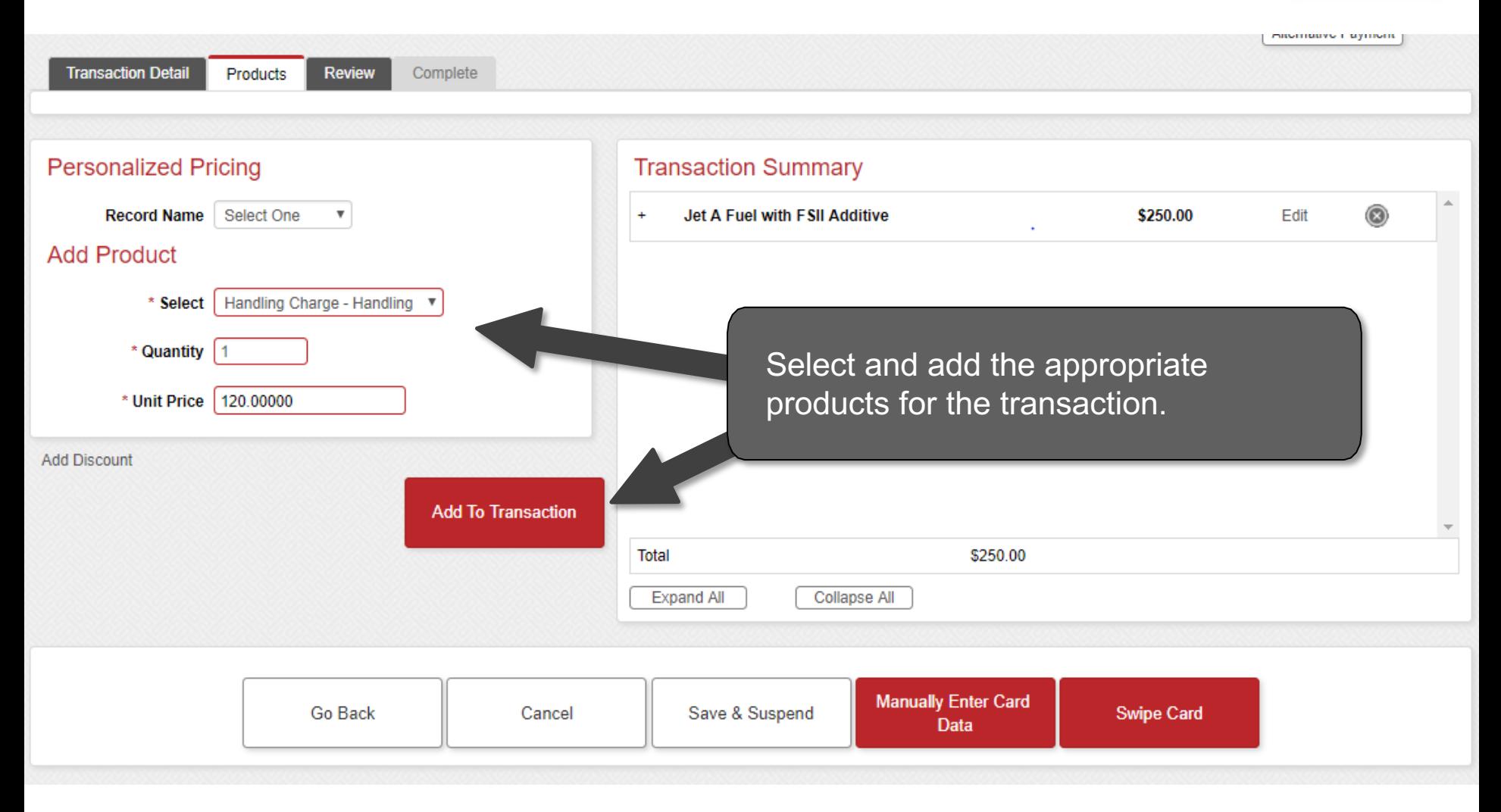

#### **Enter Payment Information**

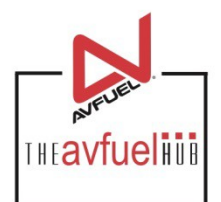

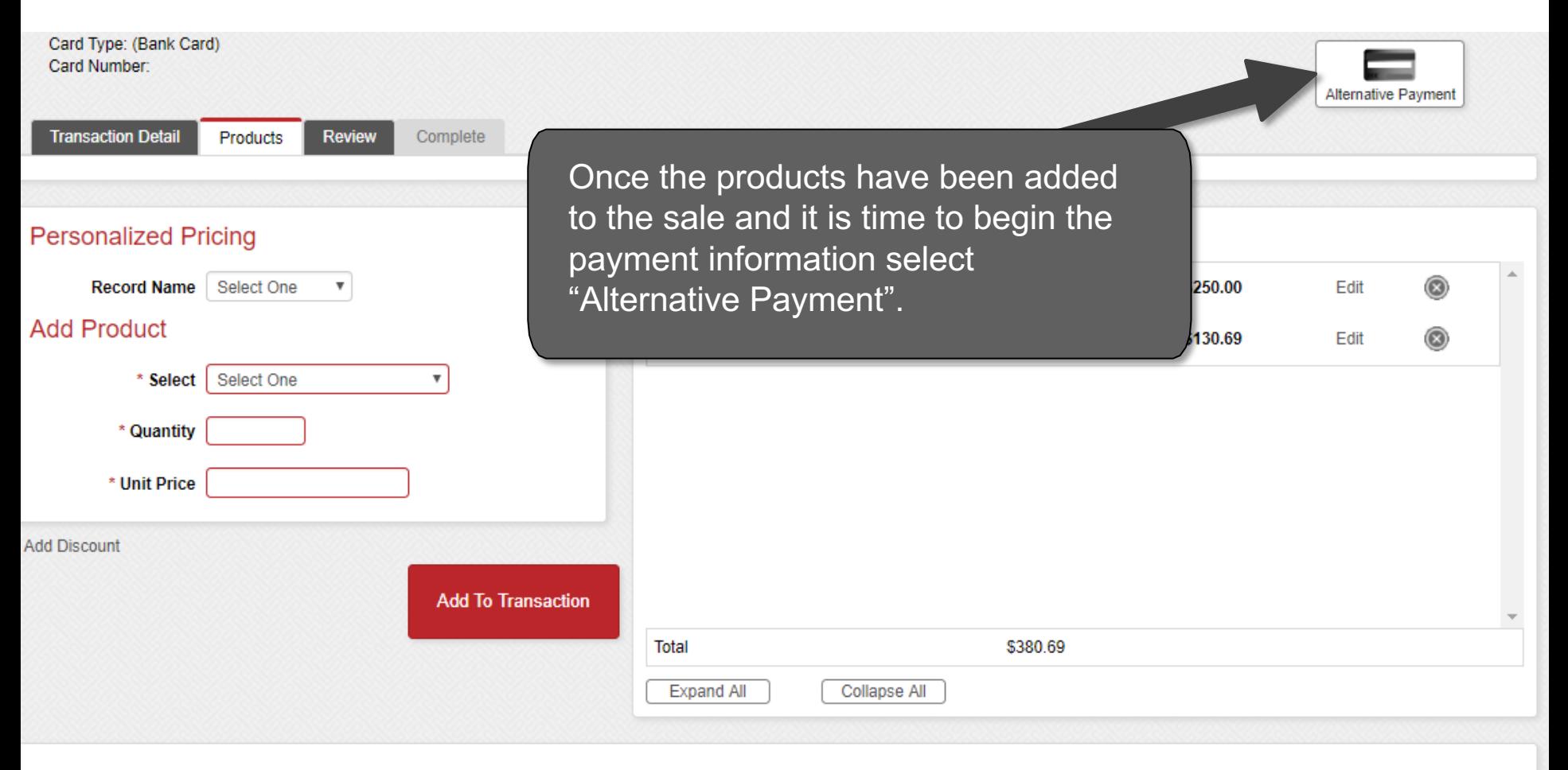

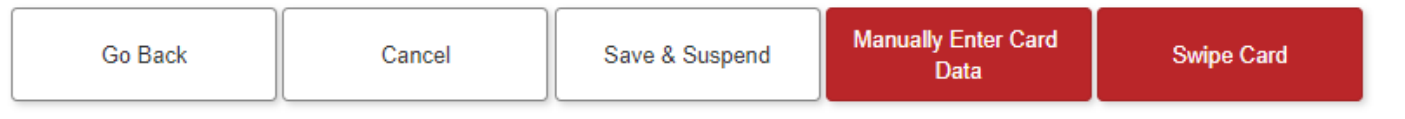

#### **Complete the Transaction**

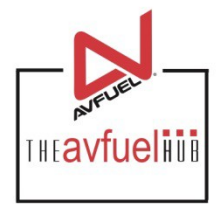

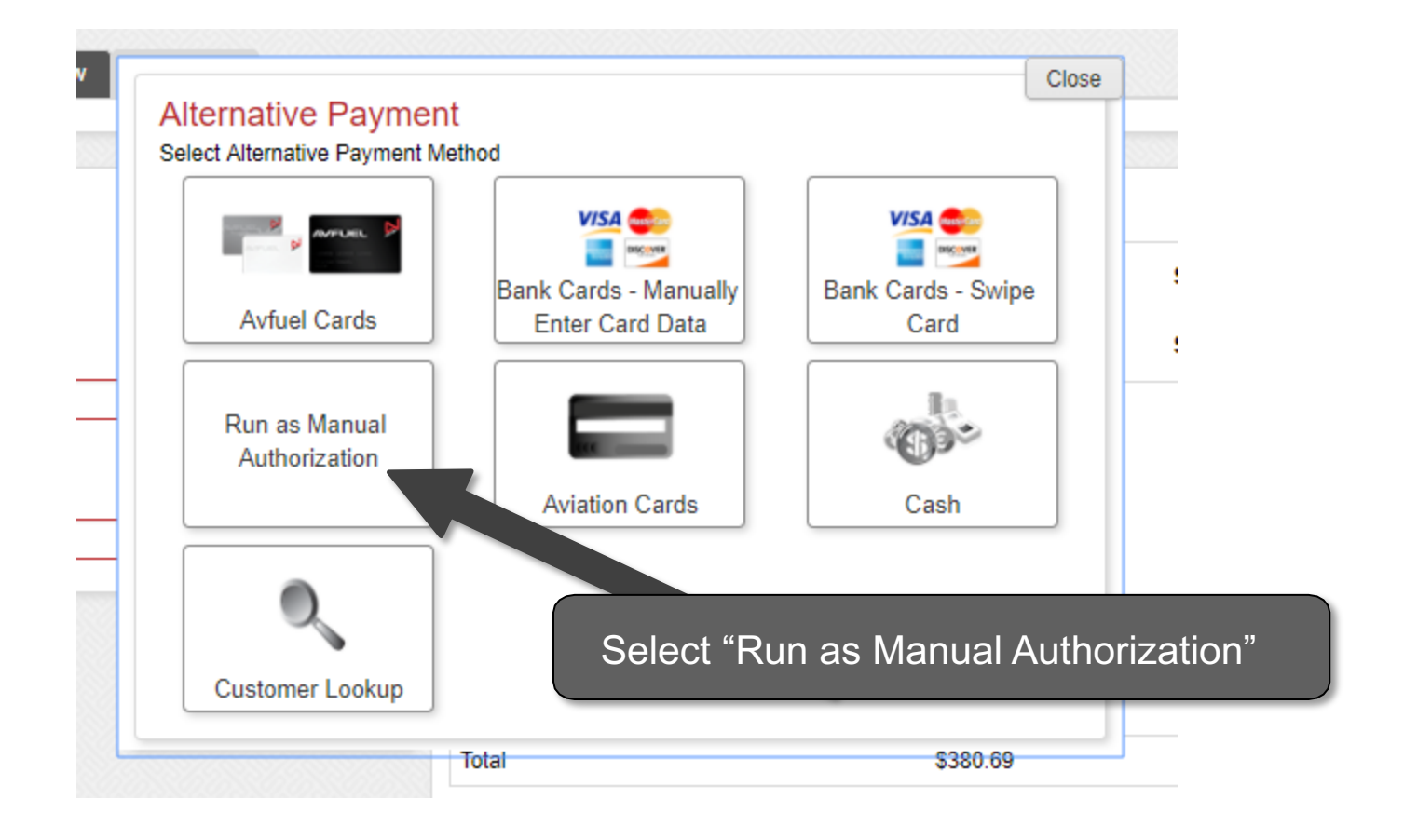

#### **Enter Authorization Number**

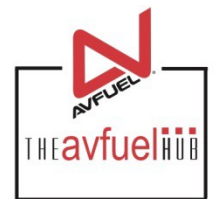

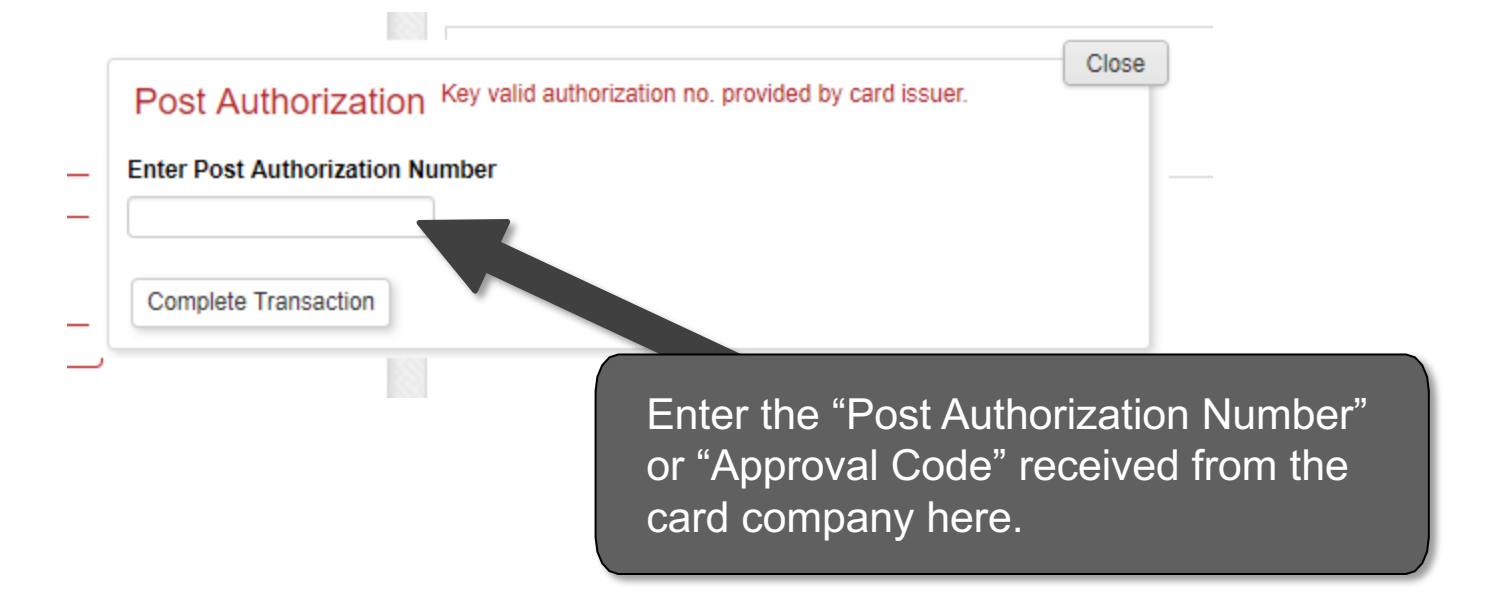

#### **Enter Payment Information**

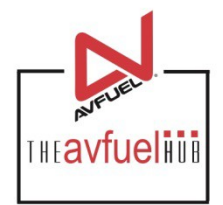

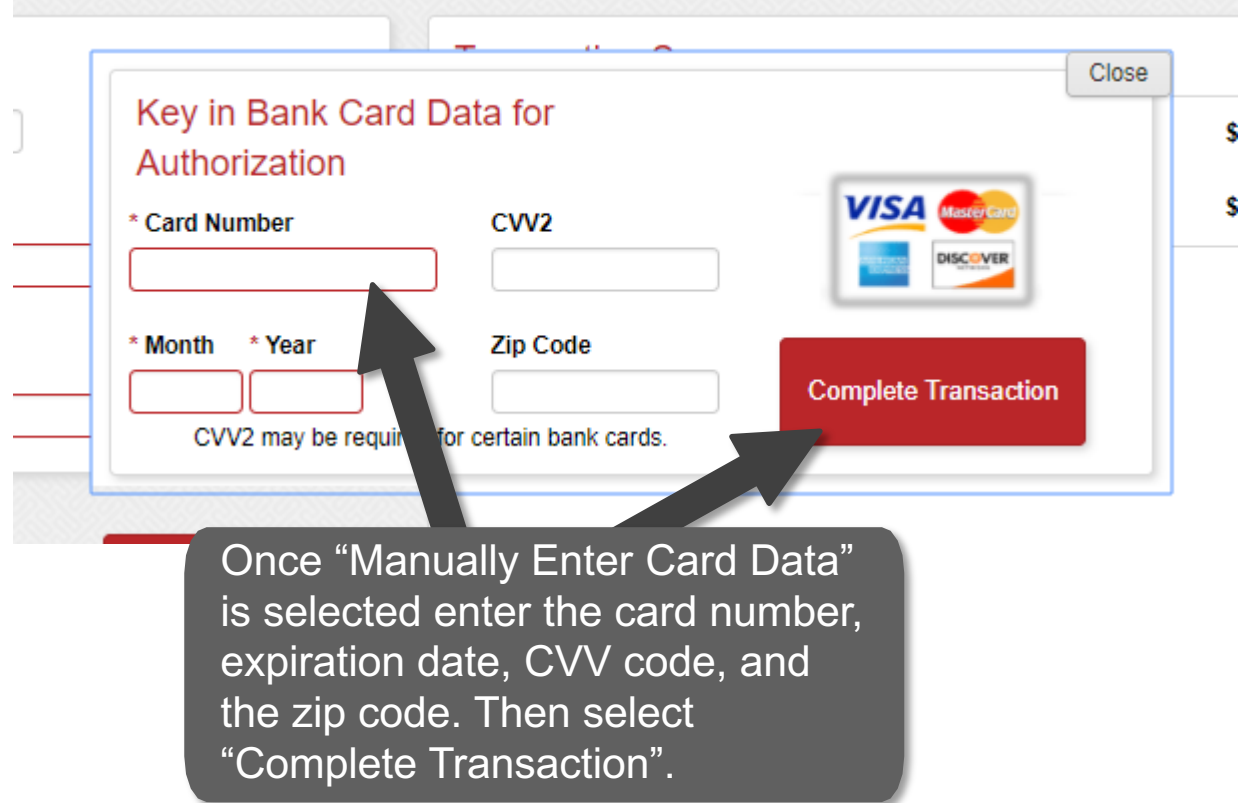

**A CVV code can be found on the back of the bank card. It is a three digit number found on the right**  Note **hand side of the center of the card.** Note **hand side of the center of the card.** 

#### **Generate an Invoice**

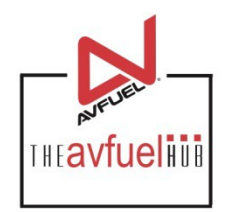

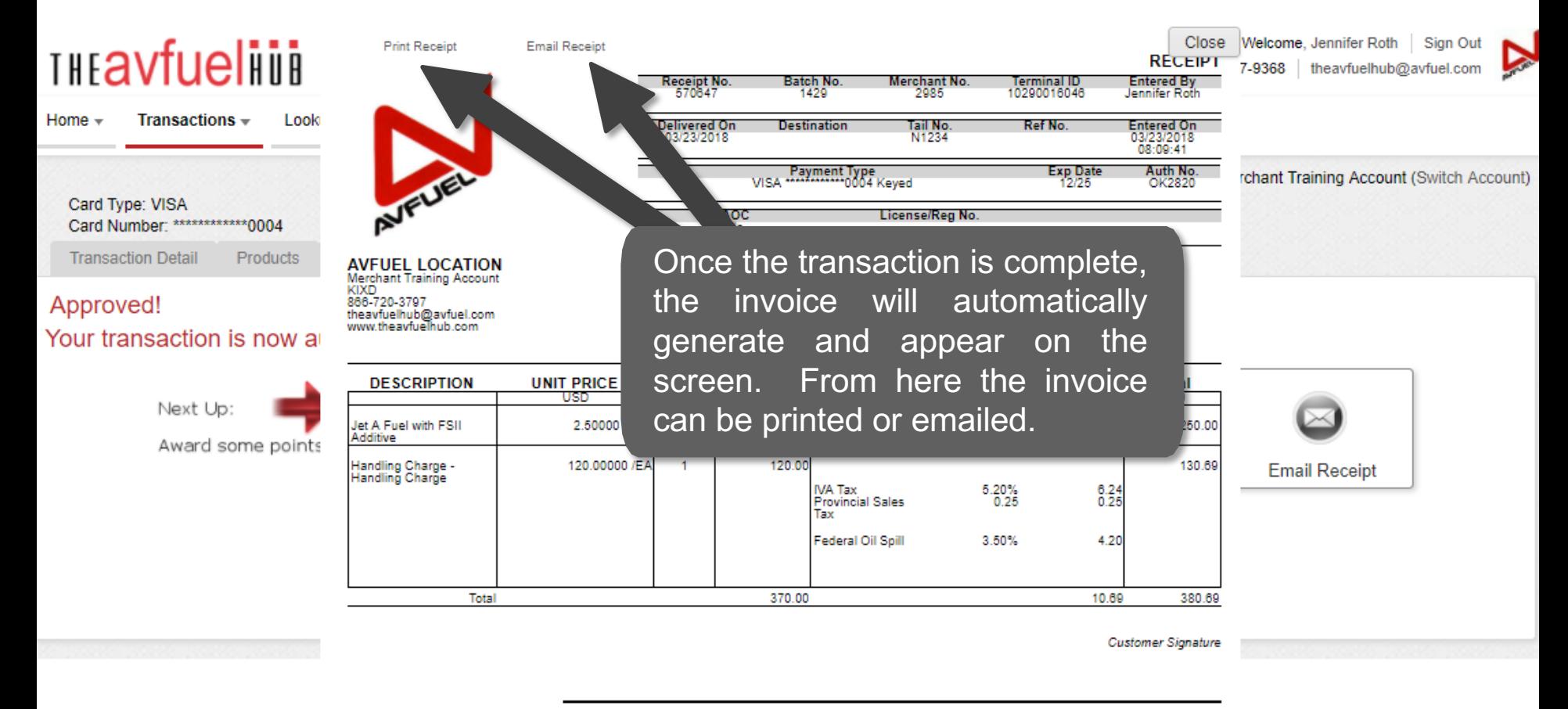

By signing this receipt, I agree I have received and will pay for the above goods and/or services rendered. Card payments are governed by card issuer agreement.

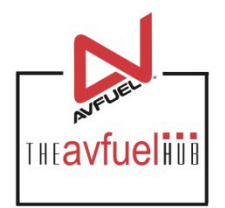

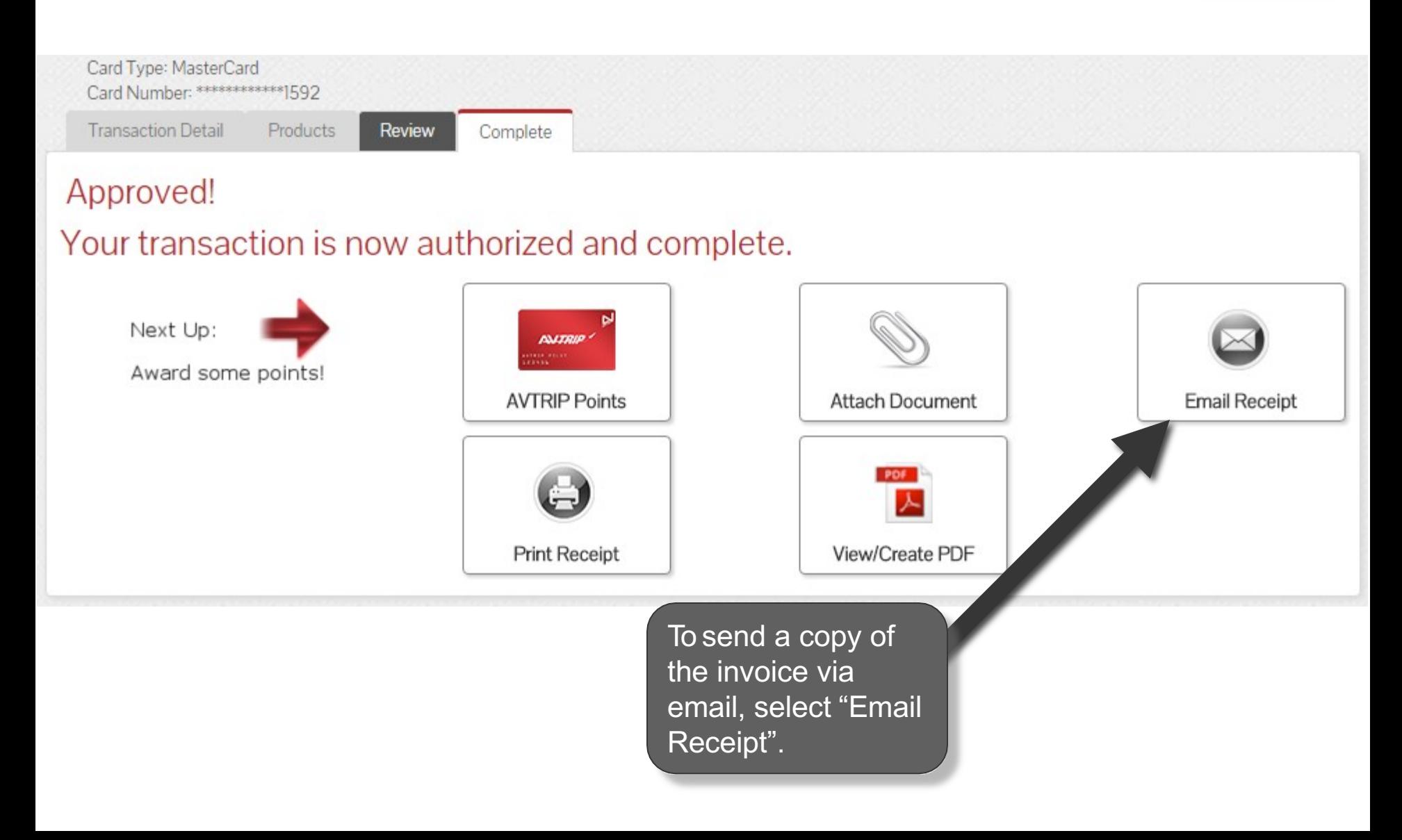

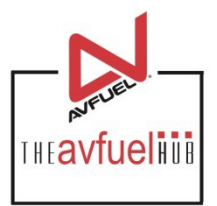

Close

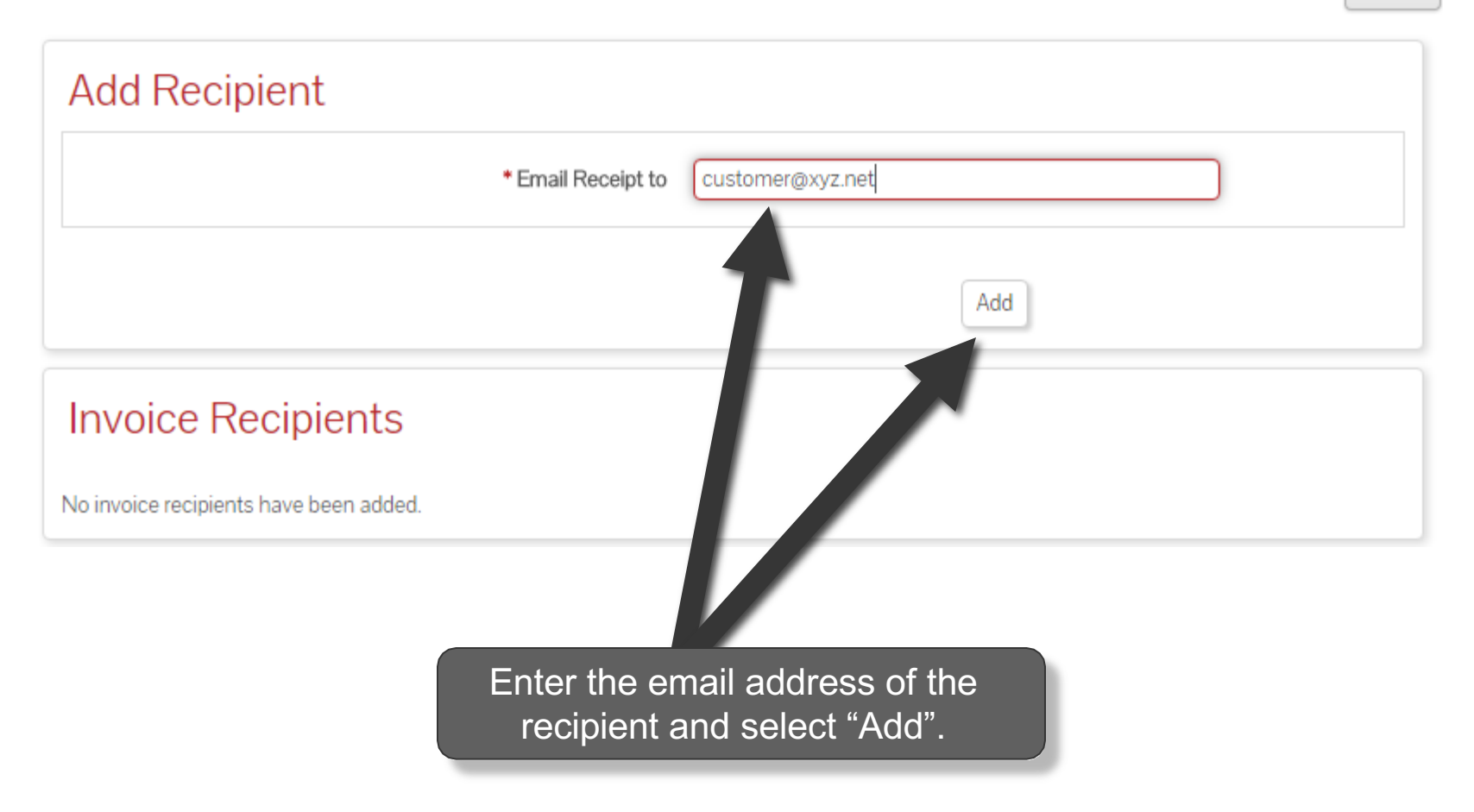

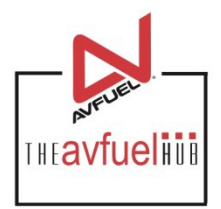

 $\sqrt{2}$ 

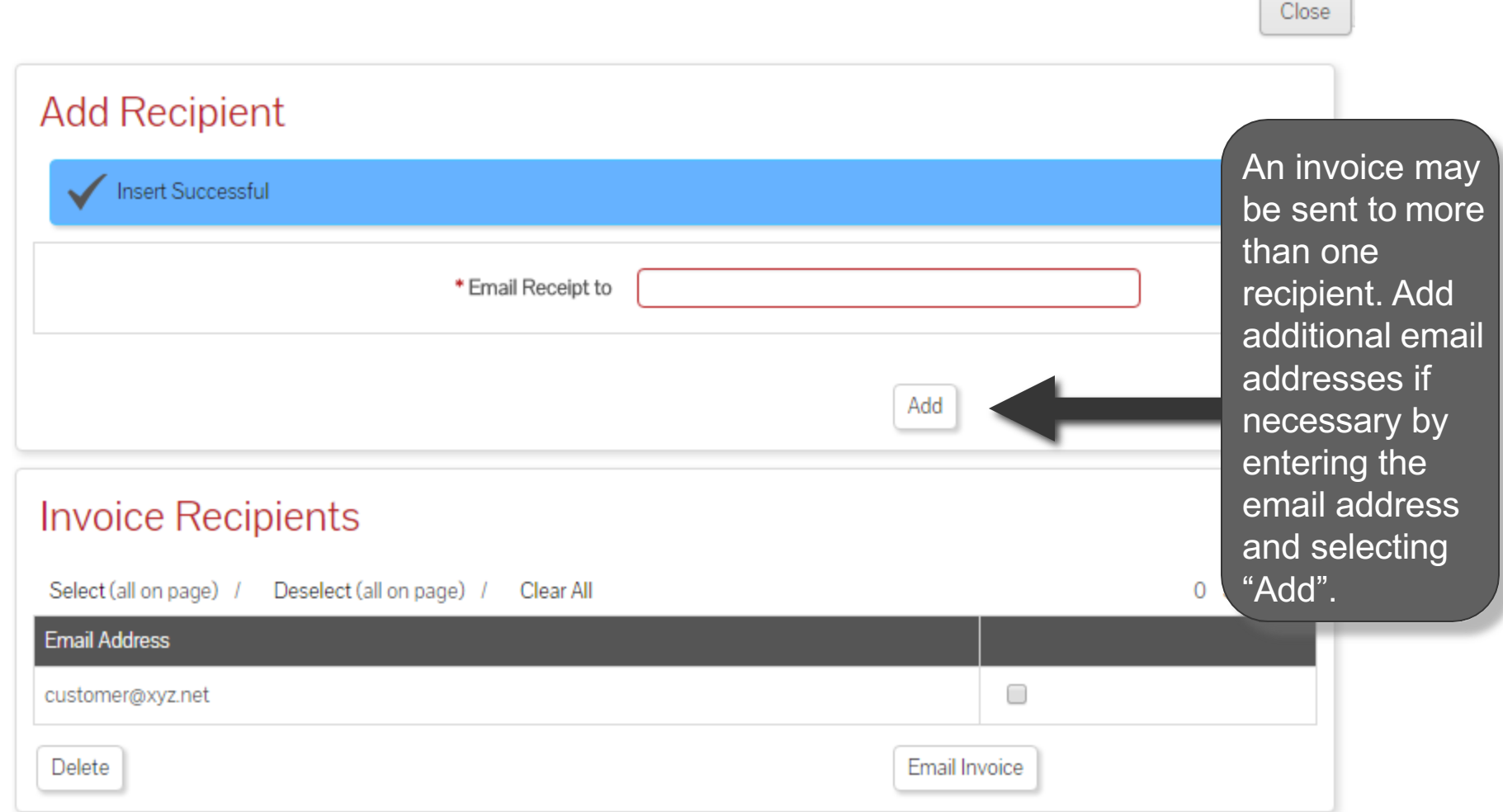

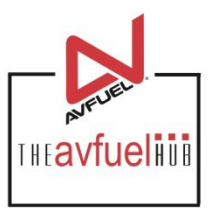

Close

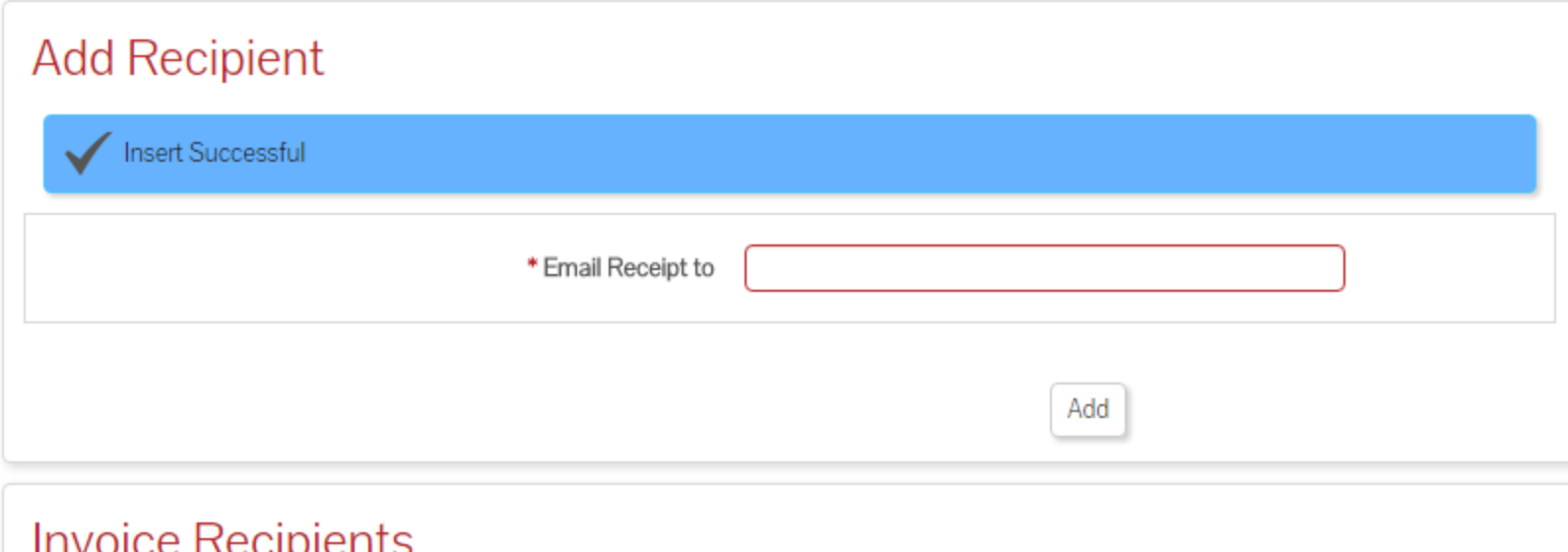

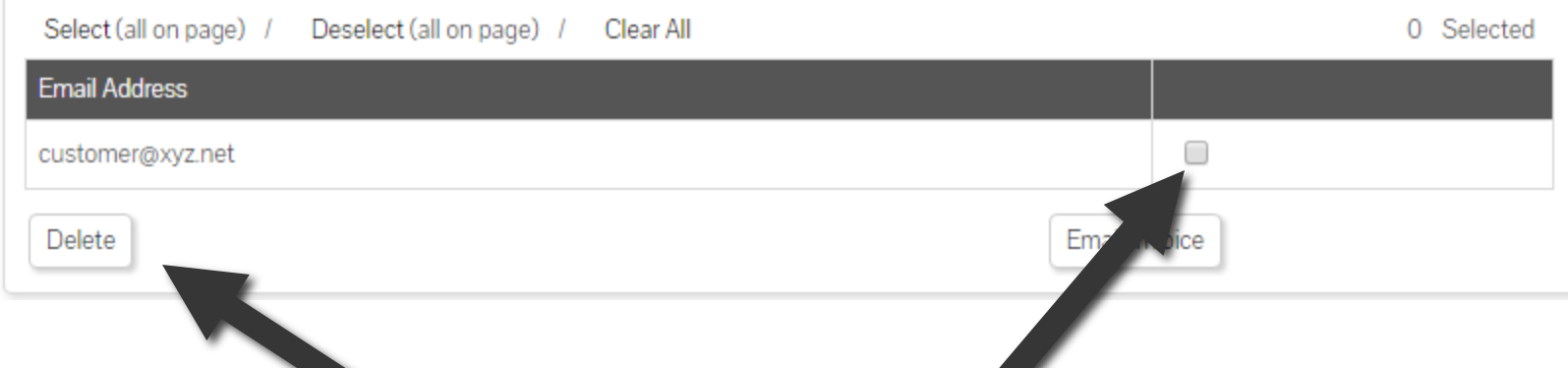

To delete an email address, check the box next to the address to be removed and select "Delete".

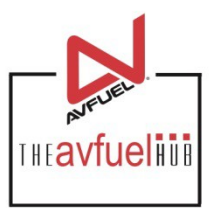

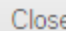

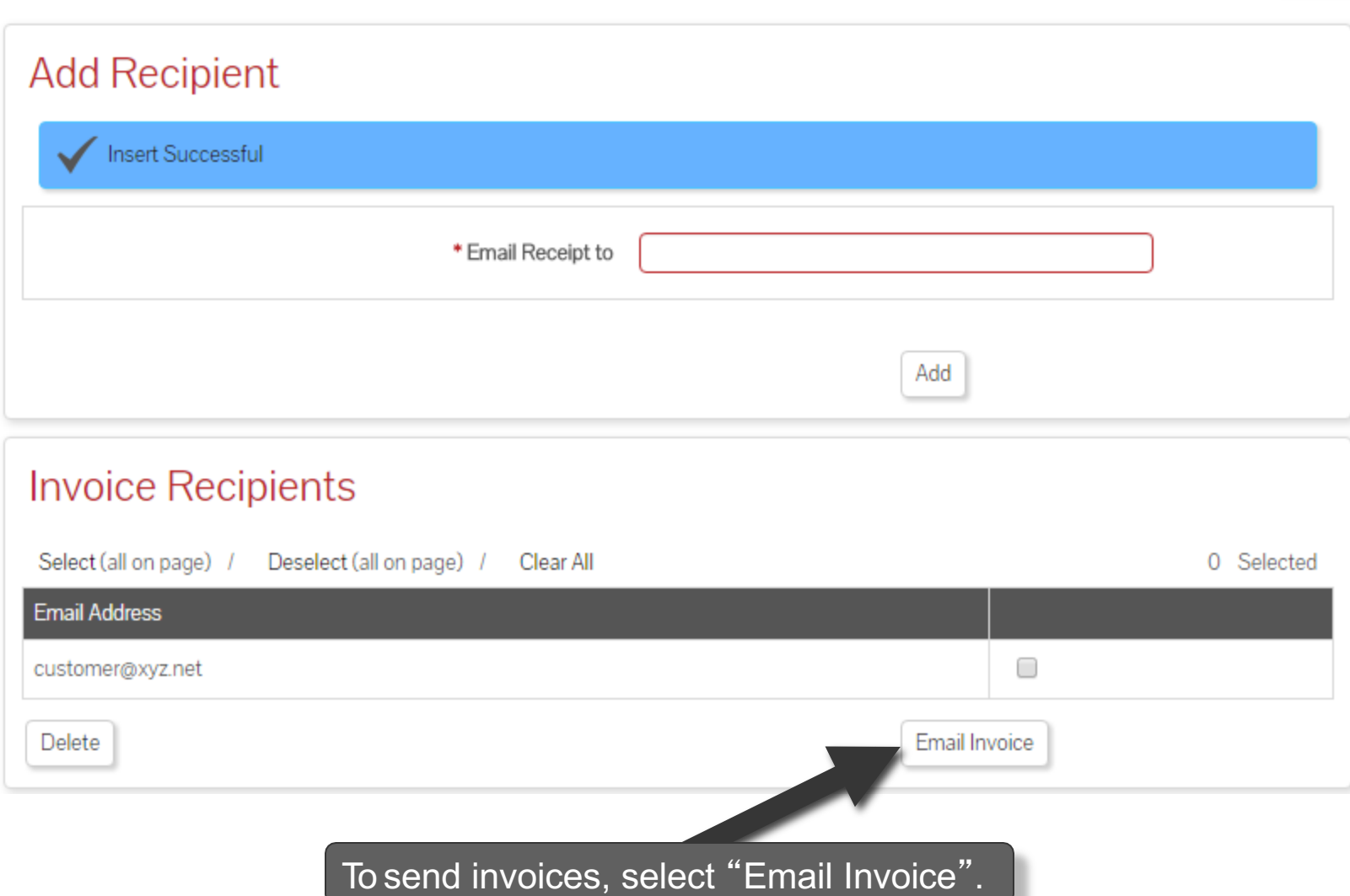

#### **Print the Receipt**

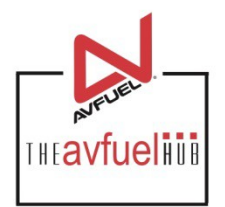

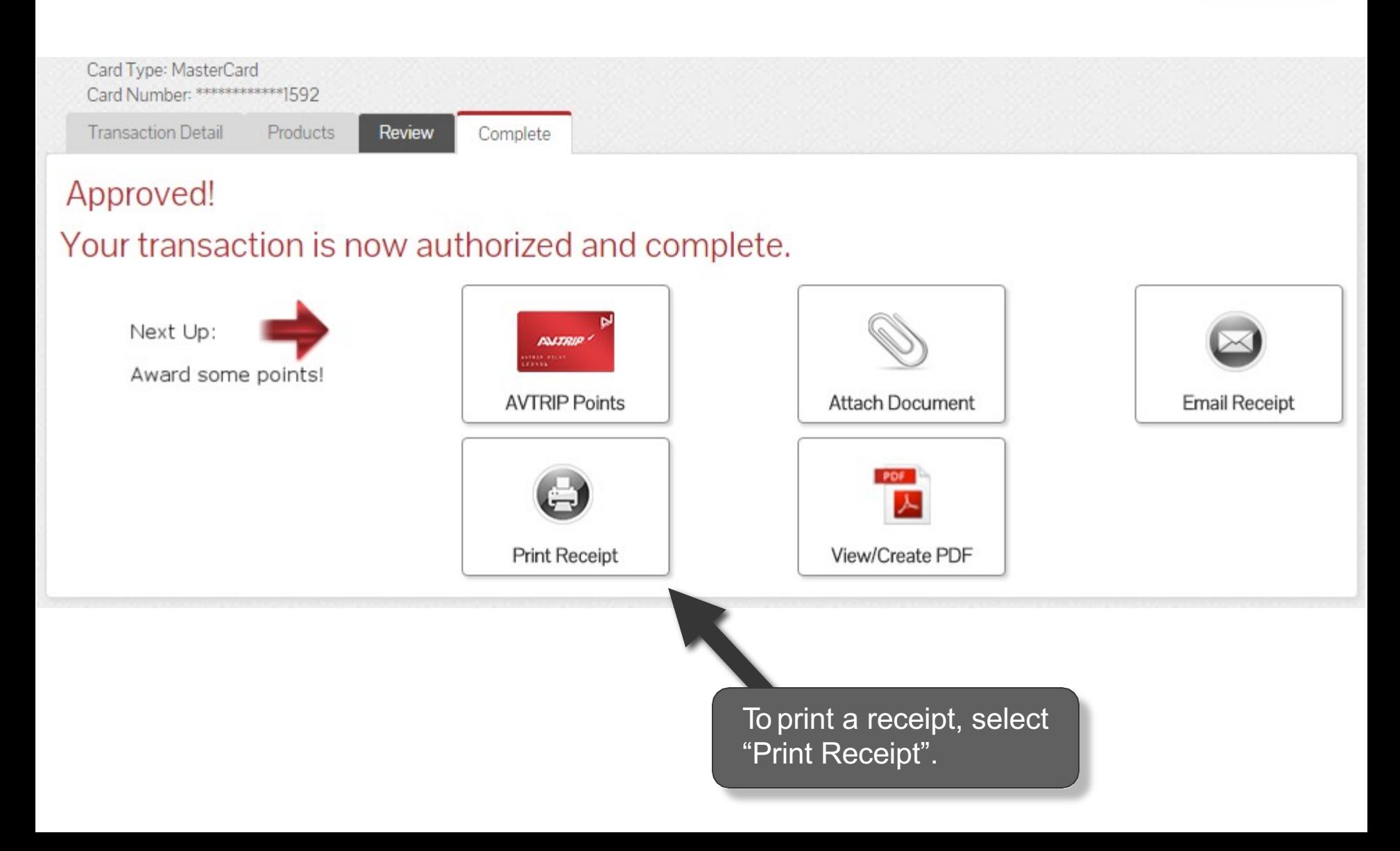

#### **Print the Receipt**

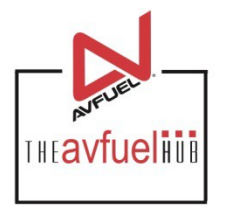

Close

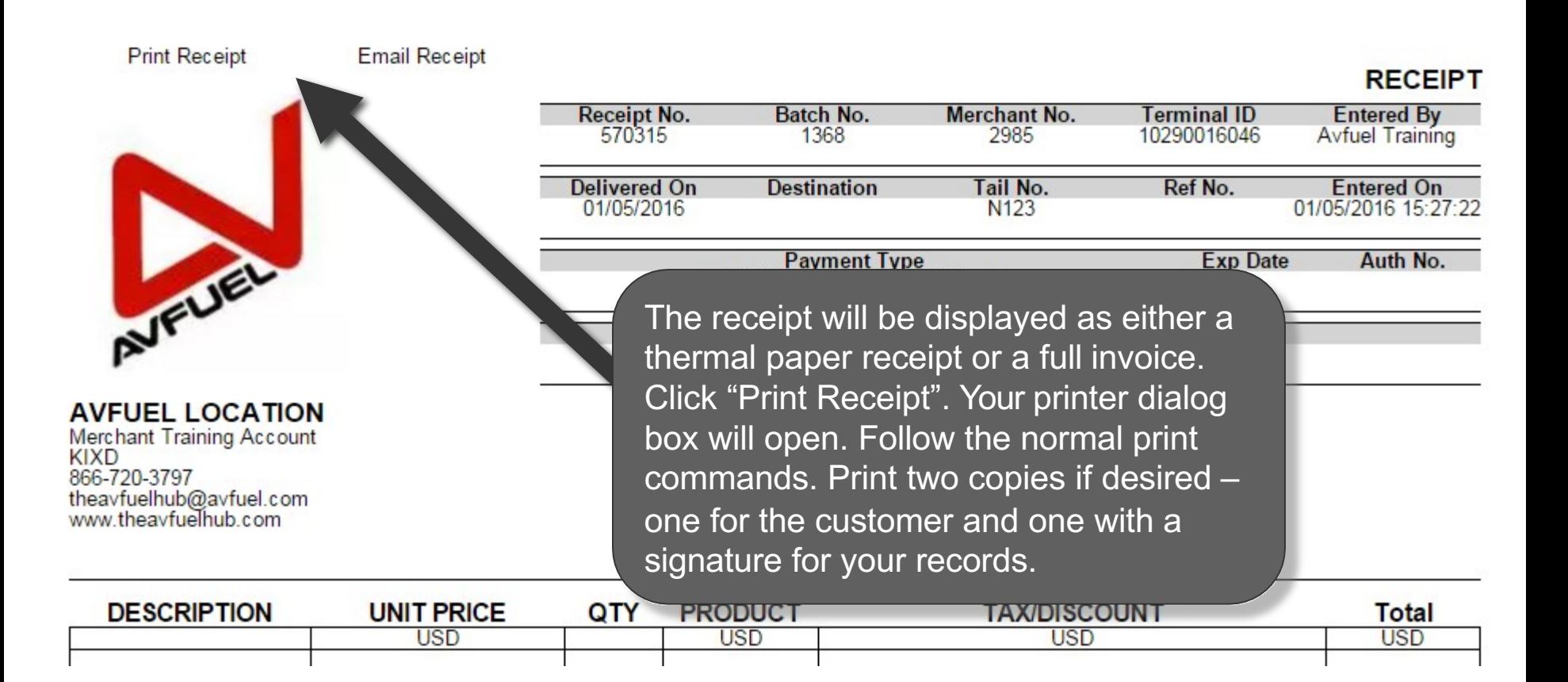

#### **Print the Receipt**

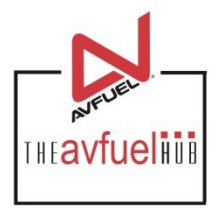

Close

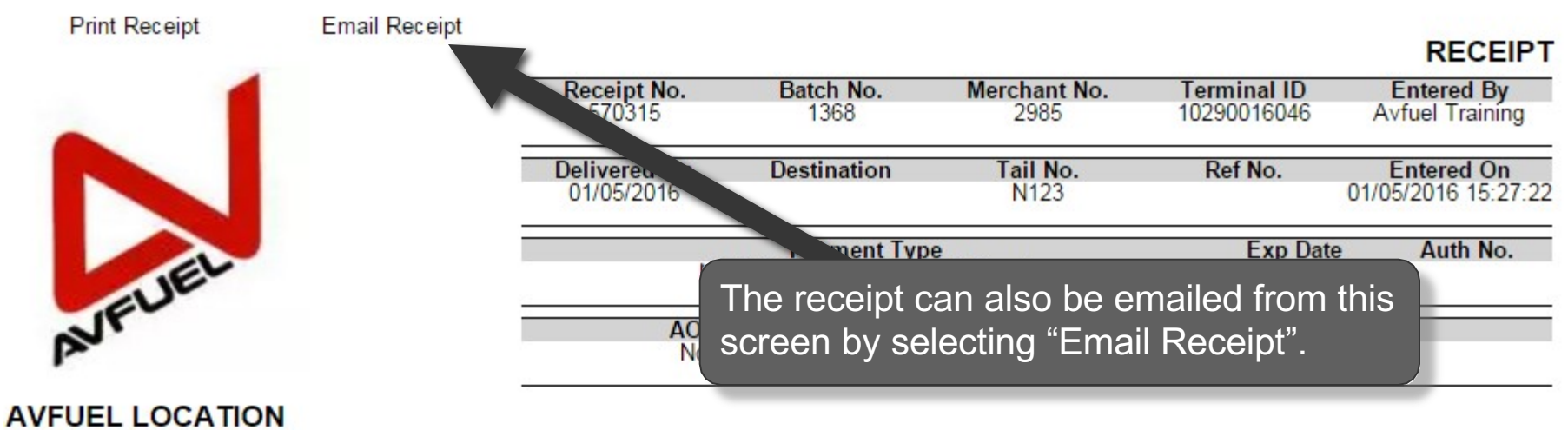

**Merchant Training Account KIXD** 866-720-3797 theavfuelhub@avfuel.com<br>www.theavfuelhub.com

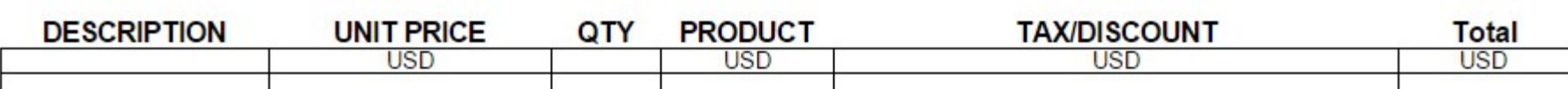

#### **Upload a Document**

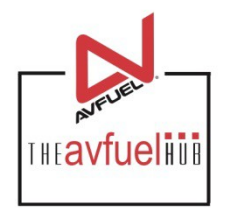

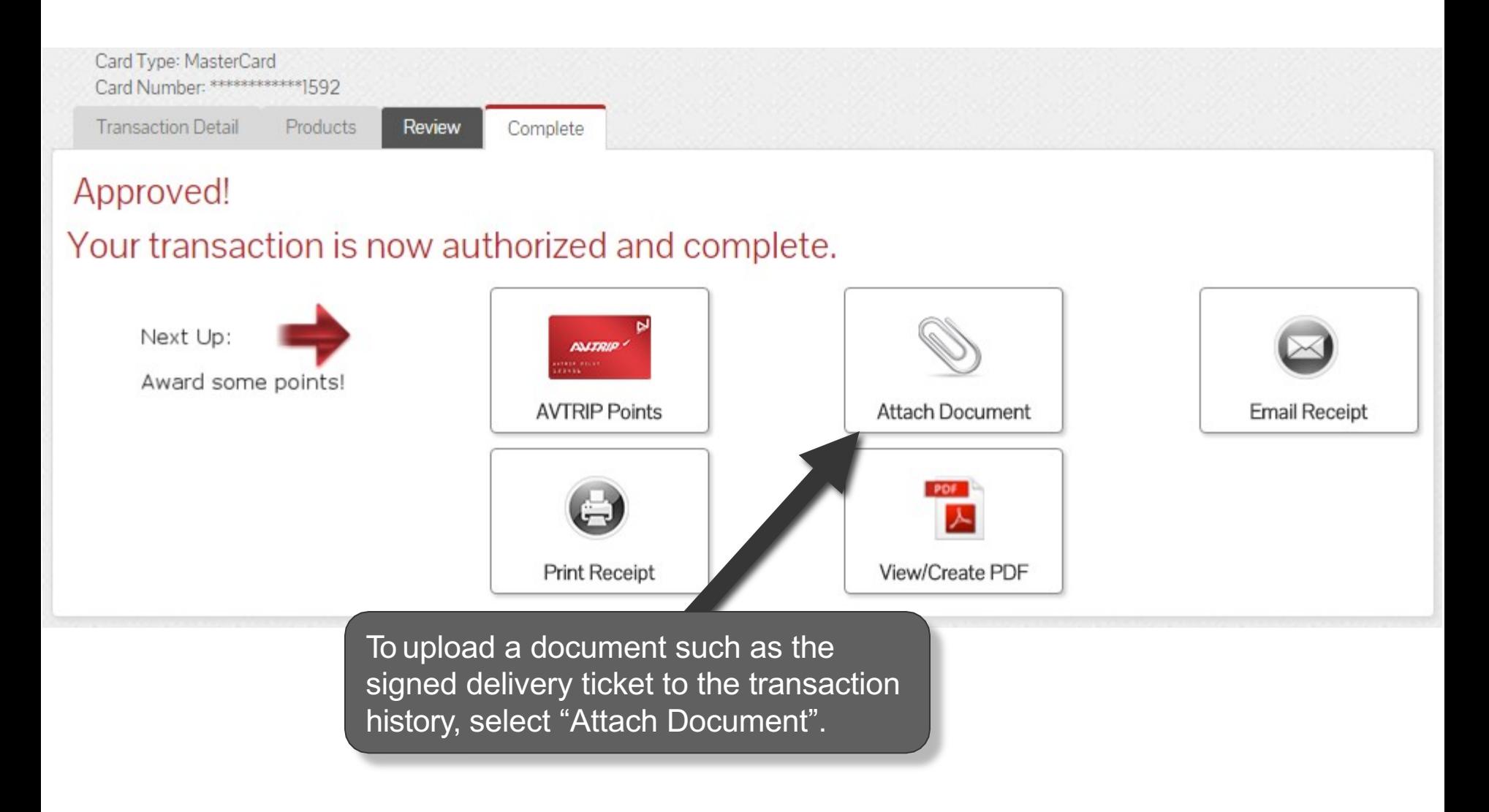

#### **Attach Document**

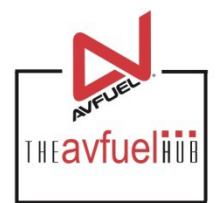

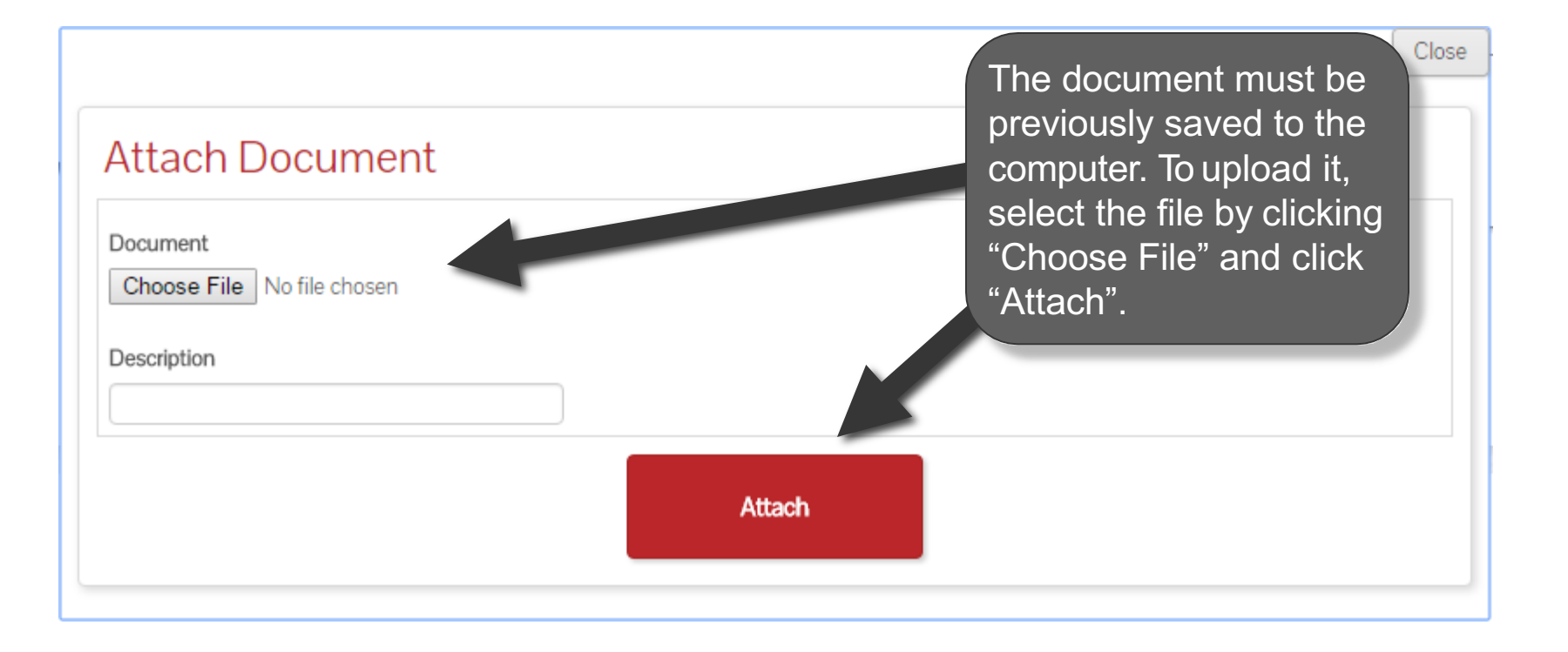

#### **Return to Main Menu**

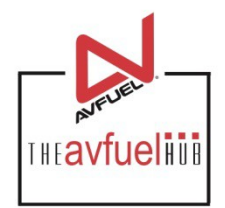

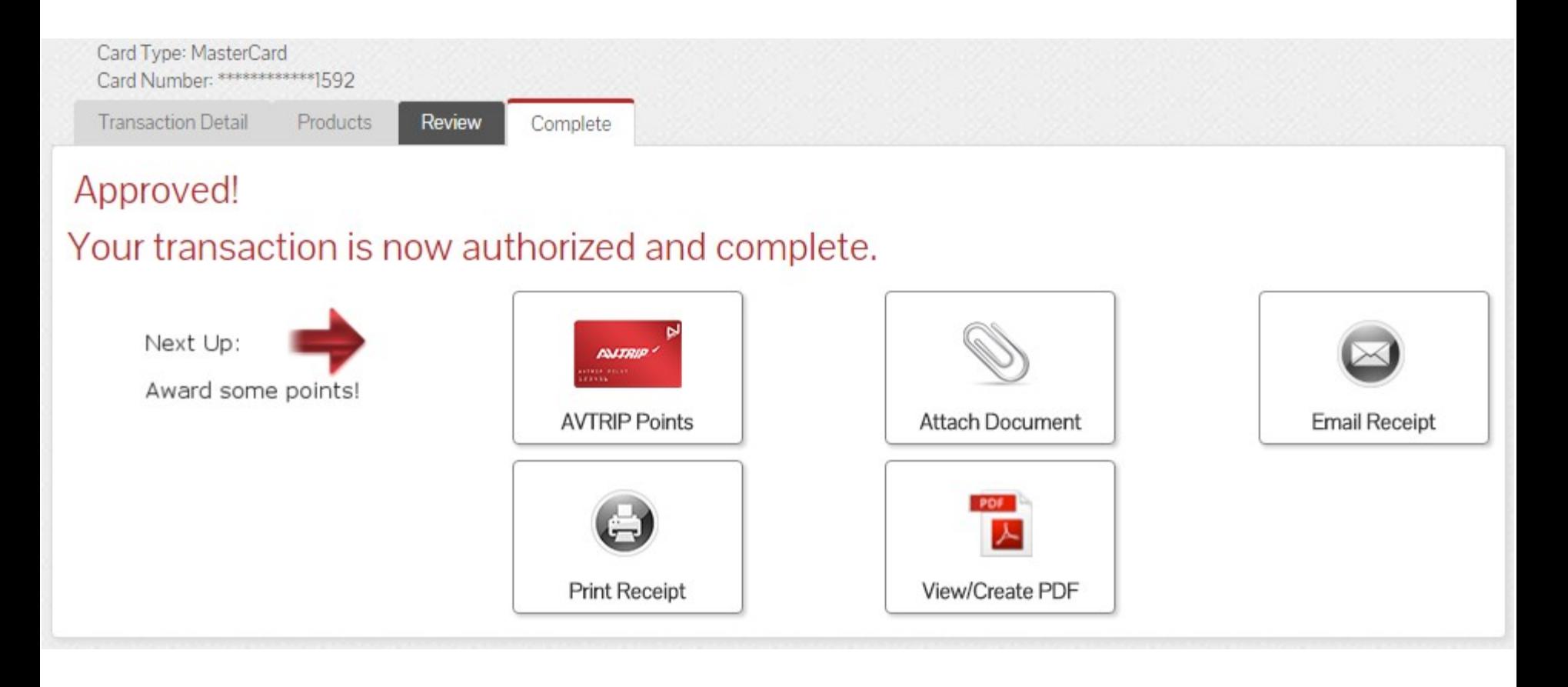

Once the activity for this transaction is complete, use the top navigation bar to return to a new sales screen or select from other menu options.